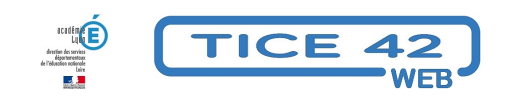

## **ONE, l'ENT de Saint-Etienne Métropole**

- Faire la classe avec le numérique - Un espace en ligne pour sa classe, son école -

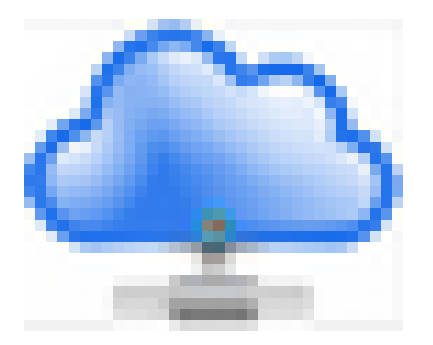

Date de mise en ligne : vendredi 3 juin 2022

**Copyright © TICE 42 - Tous droits réservés**

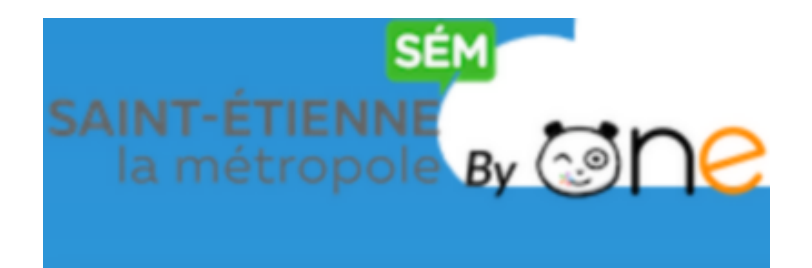

[bloc\_ombre]

**– Chaque directrice ou directeur peut demander à l'ERUN de sa circonscription d'activer son compte pour son école**

\* Elle ou il peut ensuite associer les enseignant.e.s à leur(s) classe(s)

\* La directrice ou le directeur vous transmet vos identifiants via la console d'administration.

**–** Vous pouvez alors accéder à votre classe. **Les élèves sont déjà inscrits car l'ENT est interconnecté avec ONDE**. Toute modification dans ONDE est répercutée dans l'ENT (Changement de classe, d'école...) Ainsi les élèves qui changent d'école (dans la limite du territoire de SEM) **conservent le contenu de leur espace personnel**.

**–** Si l'enseignant le souhaite, **les données sont conservées d'une année sur l'autre**. Le dossier de l'élève est systématiquement conservé et apparaît automatiquement dans la classe suivante.

**–** Le nom des classes choisi dans ONDE est transféré dans l'ENT.

**–** Les enseignants qui changent d'école sont en principe associés à leur nouvelle école. En cas de difficulté, vous pouvez contacter votre ERUN.

**–** Il est possible d'**ajouter des enseignants dans une classe** (Le directeur peut le faire s'il s'agit d'enseignants de la même école), voire même des intervenants extérieurs.

**– En maternelle**, on peut utiliser l'ENT comme un **cahier de vie numérique** (grâce au blog de chaque classe) et/ou utiliser la messagerie pour communiquer avec les parents.

**–** Les parents peuvent installer l'application "One Pocket" sur leur smartphone, ils recevront alors des notifications lorsqu'une publication les concernant sera proposée dans l'ENT.

**–** Une documentation détaillée est disponibl[e en ligne. El](https://edifice.io/nos-produits/one/one-pocket/)le est accessible à tout moment depuis l'ENT en cliquant sur le bouton en forme de point d'interrogation dans la barre du haut de la page.

[/bloc\_[ombre\]](https://help.edifice.io/hc/fr)